## **Руководство родителя (законного представителя) по подаче заявления в первые классы через ЕПГУ**

Для того, чтобы подать заявление в первый класс образовательной организации в электронном виде необходимо:

> 1. Зайти на портал Госуслуги по ссылке https://www.gosuslugi.ru/600368/1/form или в поисковой строке набрать «Запись в 1-й класс» [\(Рисунок 2\)](#page-0-0). Затем нажать «Подать заявление» [\(Рисунок 1\)](#page-0-1).

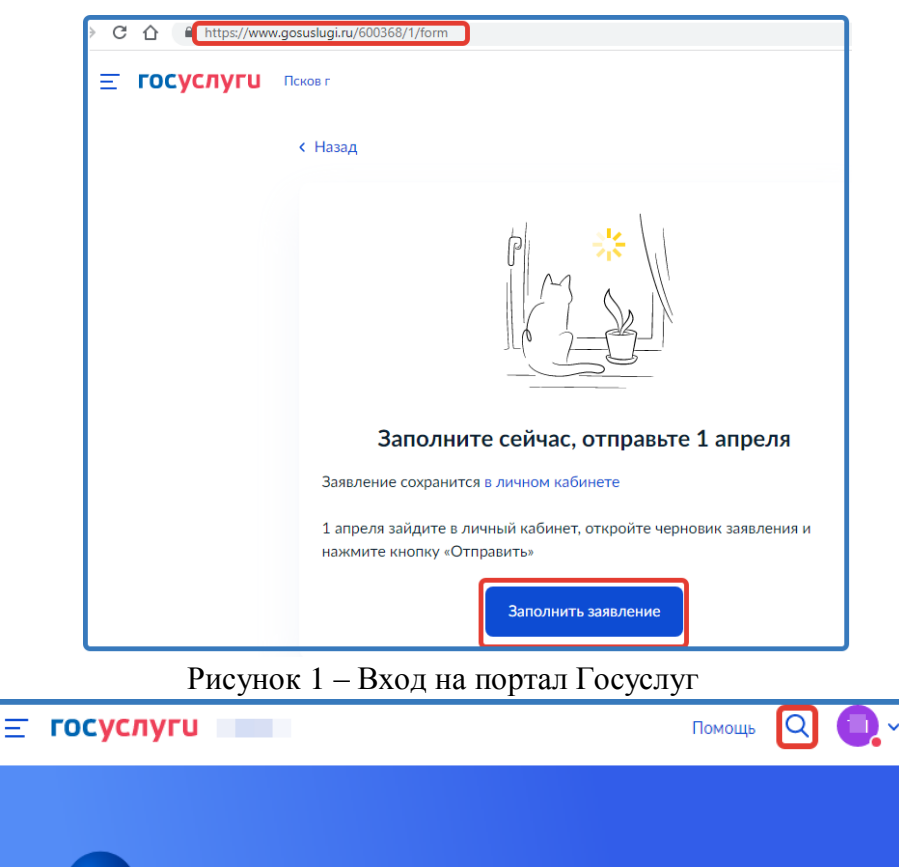

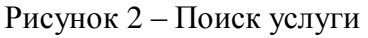

ПЦР

<span id="page-0-1"></span>Запись в 1-й класс

Пособия

 $QR$ 

Вакцинация

<span id="page-0-0"></span>2. Авторизоваться на портале Госуслуг с помощью логина и пароля и нажать «Войти» [\(Рисунок 3\)](#page-1-0).

Как зарегистрироваться

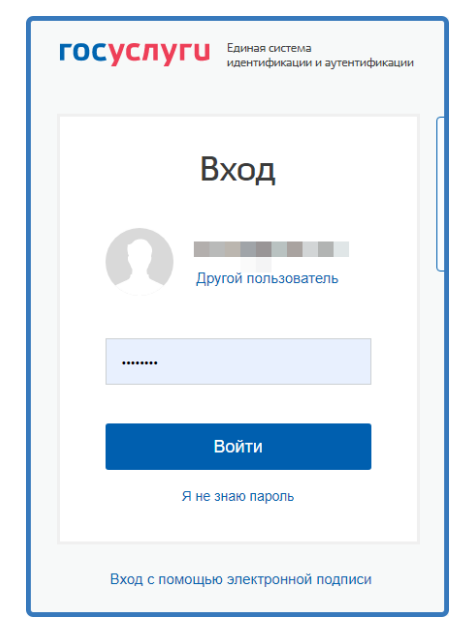

Рисунок 3 – Авторизация на портале Госуслуг

<span id="page-1-0"></span>3. При наличии льгот на зачисление указать их на следующем шаге [\(Рисунок](#page-1-1)  [4\)](#page-1-1).

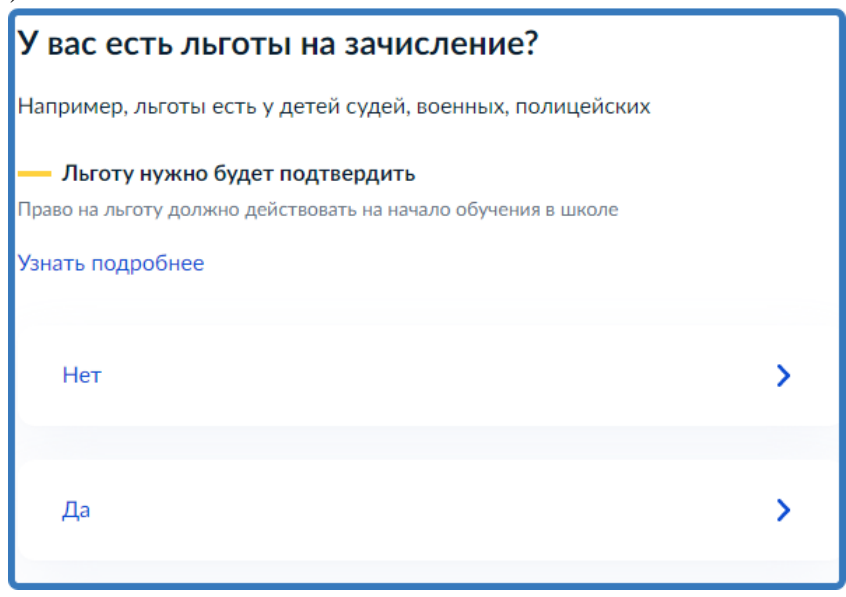

Рисунок 4 - Льгота

<span id="page-1-1"></span>4. Если в семье есть другой ребёнок, который ходит в выбранную школу, необходимо отметить это на форме подачи [\(Рисунок 5\)](#page-2-0).

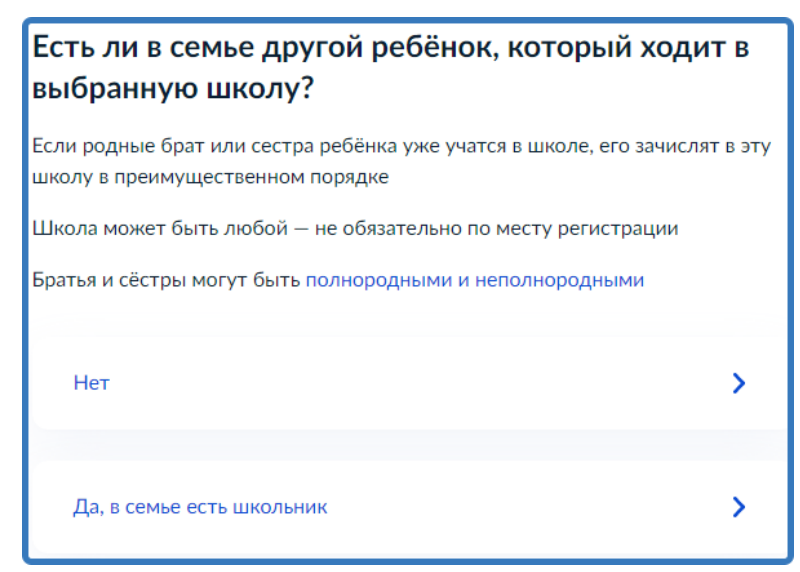

<span id="page-2-0"></span>Рисунок 5 - Есть ли в семье другой ребёнок, который ходит в выбранную школу 5. Указать регистрацию ребёнка или её отсутствие [\(Рисунок 6\)](#page-2-1).

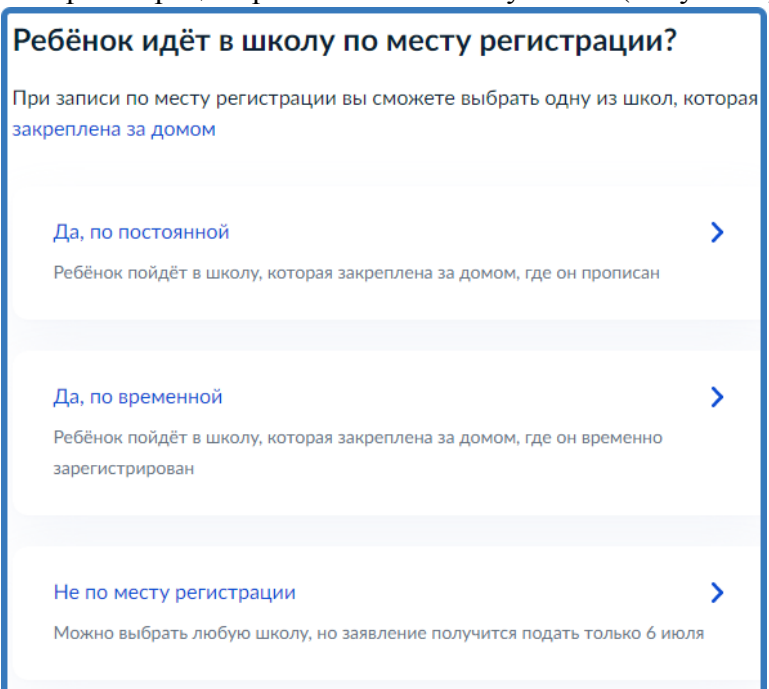

## Рисунок 6 - Регистрация

<span id="page-2-1"></span>6. Указать, кем Вы приходитесь ребёнку [\(Рисунок 7\)](#page-2-2).

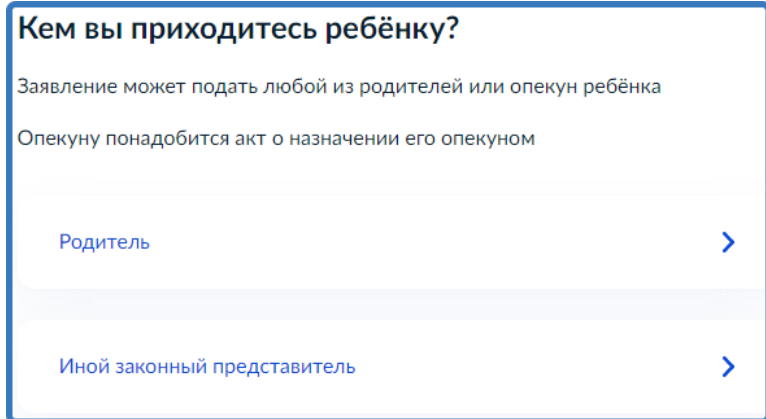

- Рисунок 7 Кем Вы приходитесь ребёнку
- <span id="page-2-2"></span>7. Перейти к заявлению [\(Рисунок 8\)](#page-3-0).

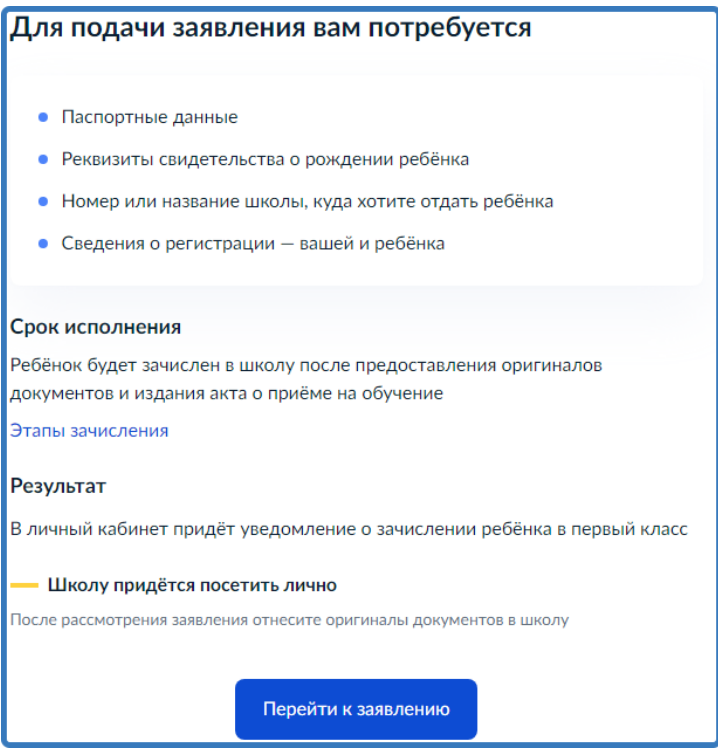

## Рисунок 8 – Перейти к заявлению

<span id="page-3-0"></span>8. Подтвердить адрес постоянной регистрации, выбрать школу из доступных для записи и нажать «Продолжить» [\(Рисунок 9\)](#page-4-0). Если нужной школы Вы не нашли в предложенном списке, то нажмите «Нет нужной школы» и выберите «Указать вручную» [\(Рисунок 10\)](#page-4-1).

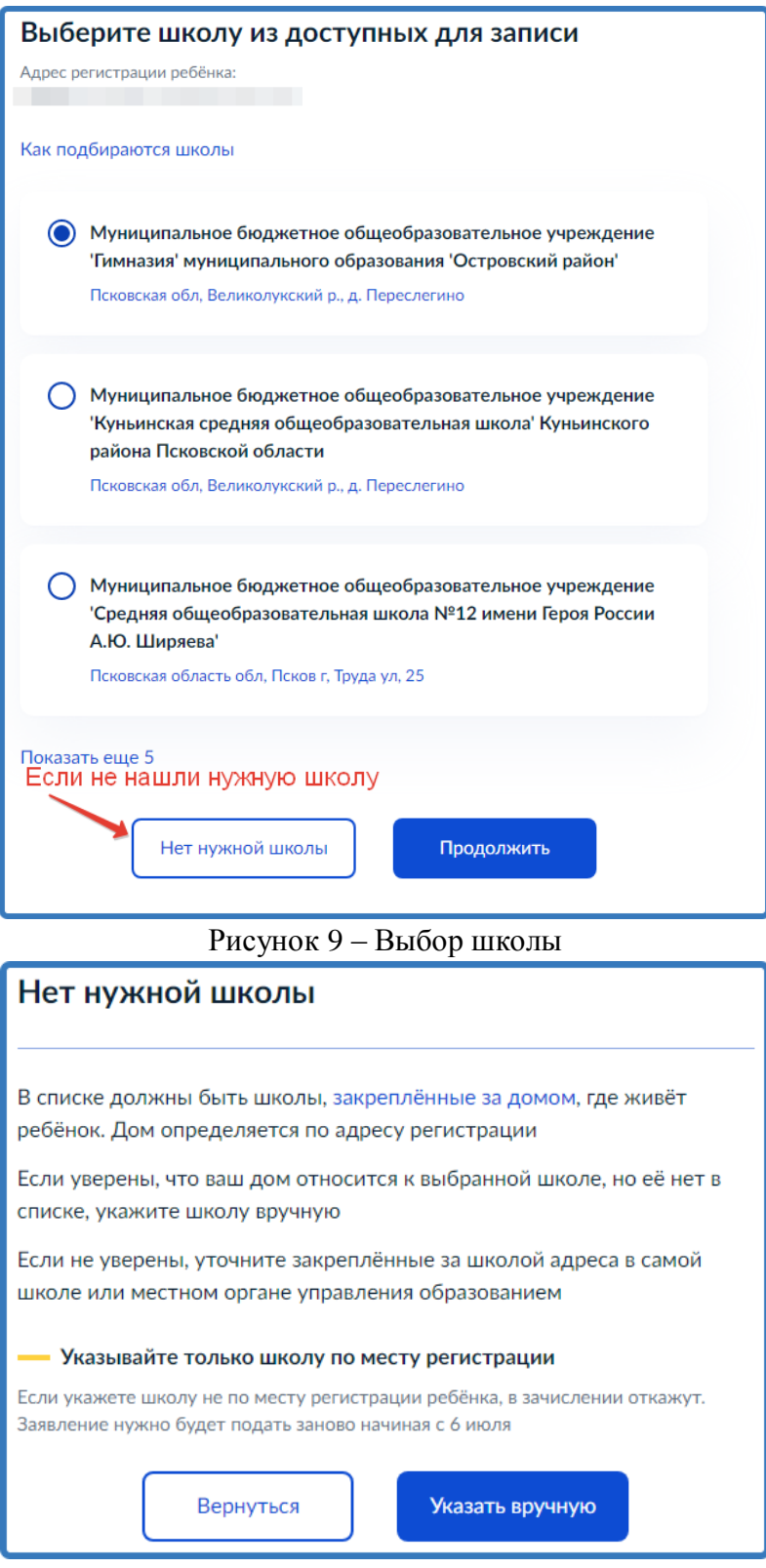

Рисунок 10 – Указать школу вручную

<span id="page-4-1"></span><span id="page-4-0"></span>9. Ввести название региона, муниципального района или округа, населенного пункта и название школы. Из выпадающего списка выбрать нужную школу и нажать «Продолжить» [\(Рисунок 11\)](#page-5-0).

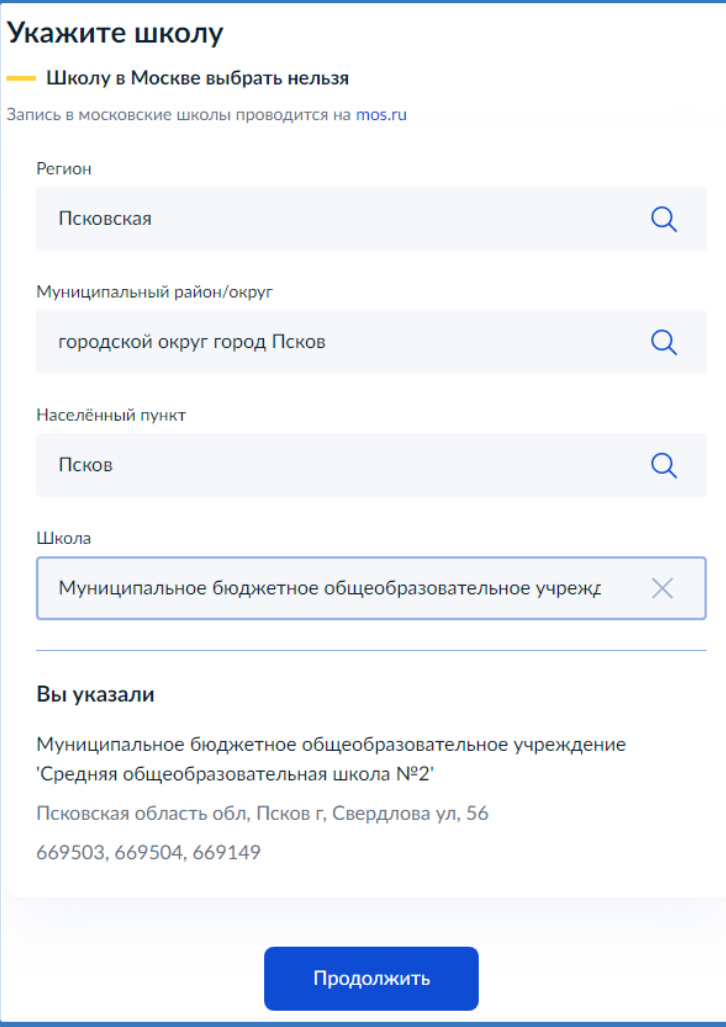

Рисунок 11 – Поиск школы вручную

<span id="page-5-0"></span>10. Внести сведения о ребёнке [\(Рисунок 12\)](#page-5-1).

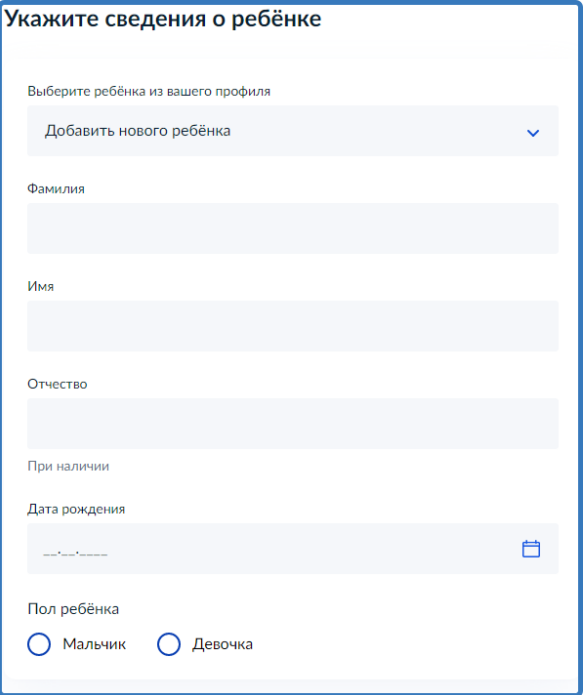

<span id="page-5-1"></span>Рисунок 12 – Сведения о ребёнке

11. Указать, какое свидетельство о рождении у ребёнка и заполнить данные свидетельства [\(Рисунок 13\)](#page-6-0).

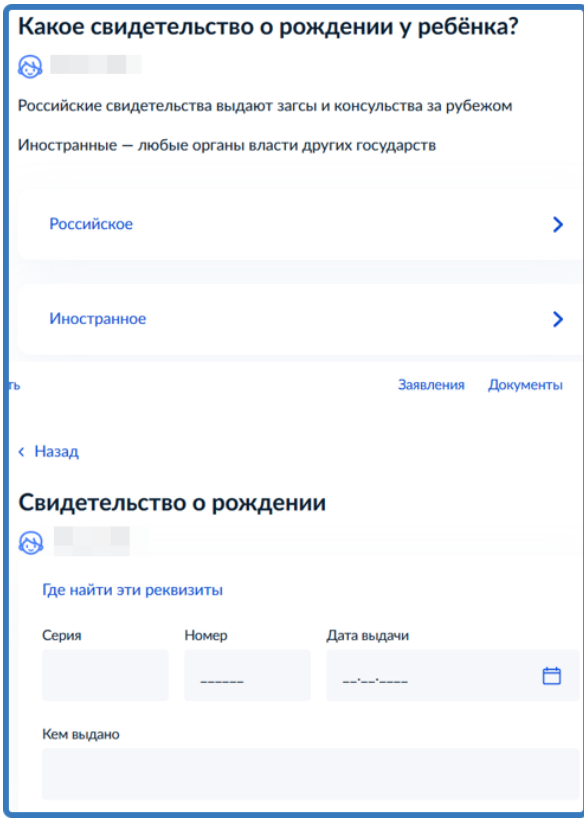

Рисунок 13 – Свидетельство о рождении ребёнка

<span id="page-6-0"></span>12. Внести информацию о гражданстве и языках обучения [\(Рисунок 14\)](#page-6-1).

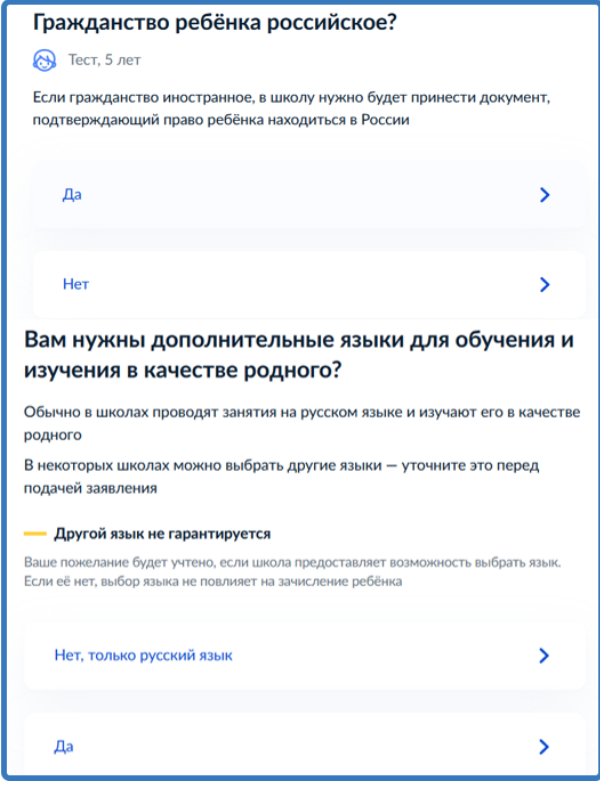

Рисунок 14 – Гражданство и языки

<span id="page-6-1"></span>13. Указать нужны ли ребёнку специальные условия [\(Рисунок 15\)](#page-7-0).

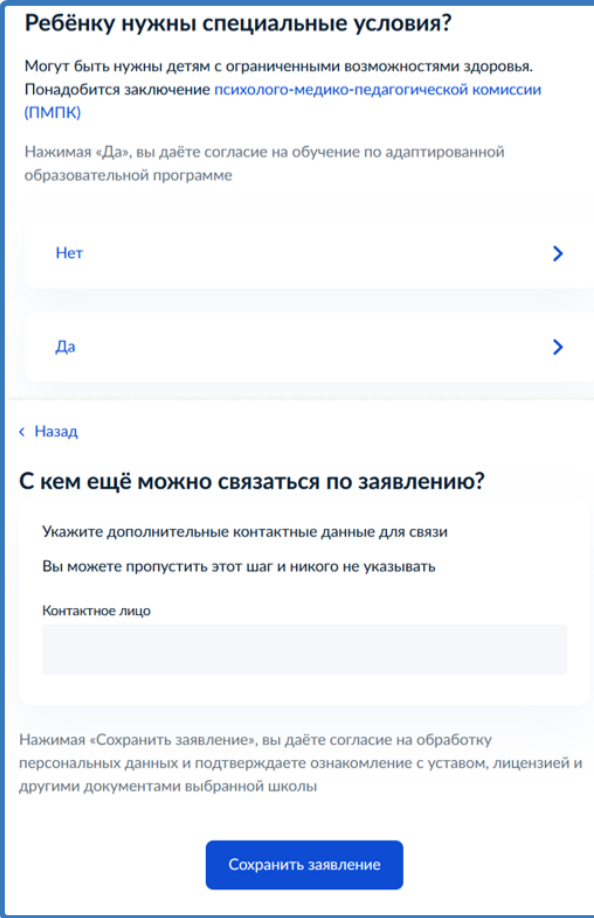

Рисунок 15 – Специальные условия

<span id="page-7-0"></span>14. Сохранить заявление в черновиках. Отправить его можно будет 1 апреля [\(Рисунок 16\)](#page-7-1).

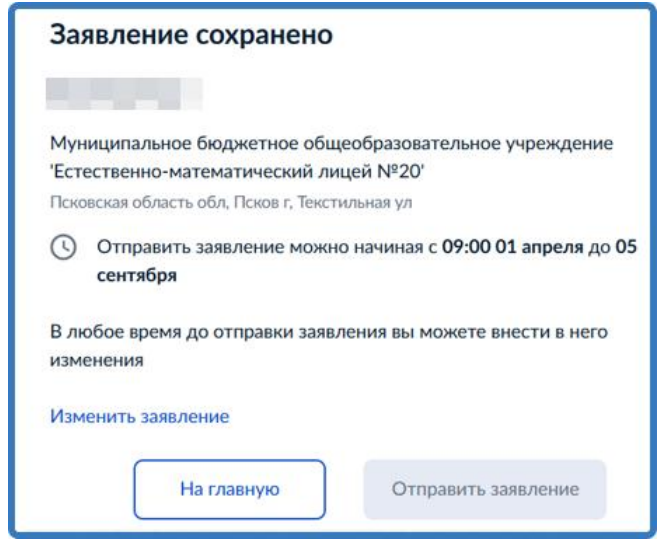

Рисунок 16 – Сохранение заявления

<span id="page-7-1"></span>15. Найти сохранённое заявление можно по ссылке <https://www.gosuslugi.ru/school-enrollment> или в личном кабинете портала Госуслуг в разделе Заявления [\(Рисунок 17\)](#page-8-0).

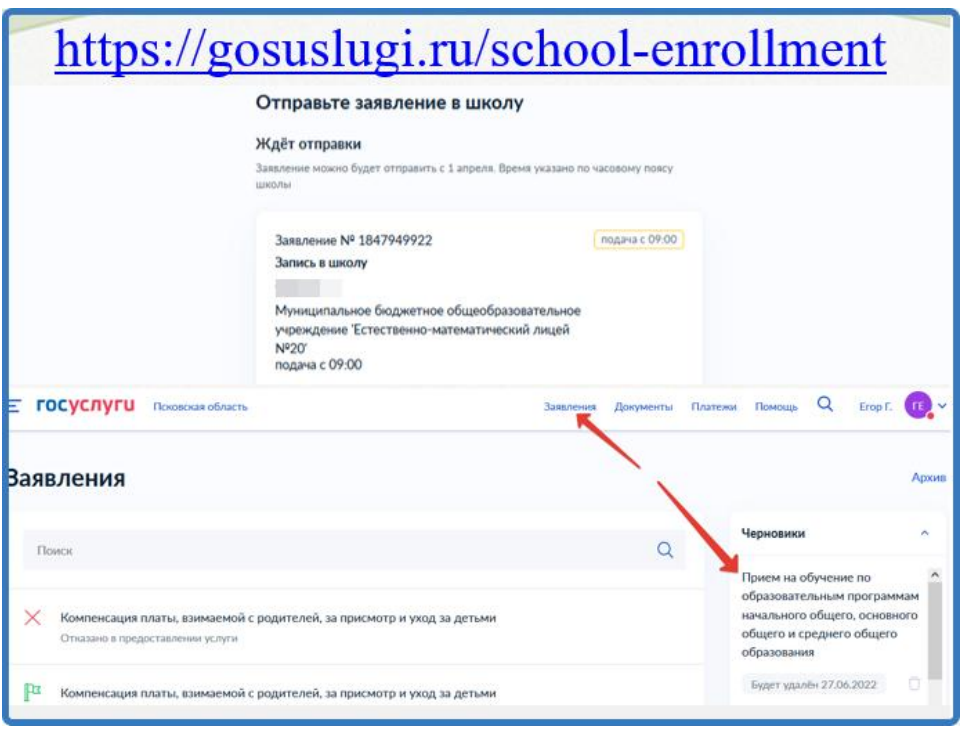

## Рисунок 17 – Поиск сохранённого заявления

<span id="page-8-0"></span>16. 1 апреля 2022 года открыть электронное заявление и нажать кнопку «Отправить» [\(Рисунок 18\)](#page-8-1).

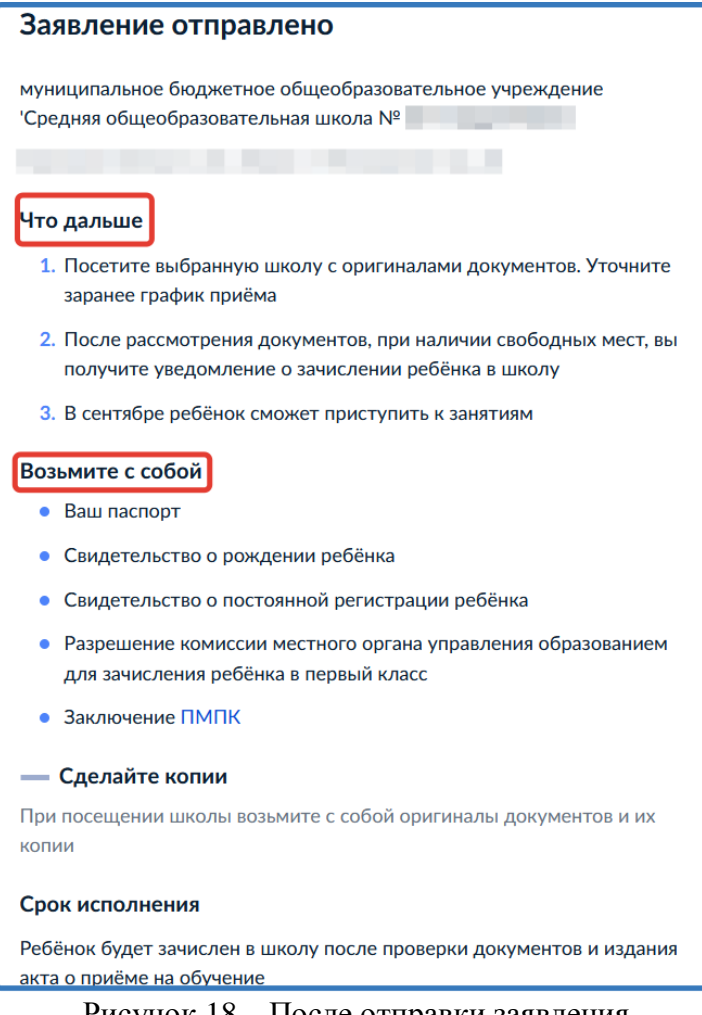

<span id="page-8-1"></span>Рисунок 18 – После отправки заявления

17. После отправки заявления потребуется посетить выбранную школу с оригиналами документов. С собой необходимо взять:

- Паспорт или иной документ, подтверждающий личность, к примеру, временное удостоверение личности, выдаваемое на период оформления паспорта;
- Свидетельство о рождении ребёнка;
- Документ, подтверждающий проживание будущего первоклассника на закреплённой территории (на первом этапе).

В отдельных случаях могут понадобиться:

- Документ, подтверждающий льготу (если она есть).
- Разрешение комиссии о приёме в первый класс образовательной организации ребёнка возрастом менее 6,5 или более 8 лет.
- Документы, подтверждающие ваше законное право представителя ребёнка (например, решение органа опеки).
- Заключение психолого-медико-педагогической комиссии.
- Документ, подтверждающий право ребёнка на пребывание в России.

Документы к заявлению необходимо прикрепить в отсканированном виде – при подаче документов через портал «Госуслуги», в виде копий с предъявлением оригиналов – при выборе иных способов подачи заявления.

После рассмотрения документов, при наличии свободных мест, Вы получите уведомление о зачислении ребёнка в школу.

Если вы записывали ребёнка на первом этапе, то результат будет известен не раньше 3 июля, поскольку сначала школа собирает все заявления, а потом издаёт приказы.

Если заявление подавали на втором этапе, то результат станет известен не ранее, чем через 3 рабочих дня.

Более подробную информацию можно получить на сайте Министерства просвещения Российской Федерации по ссылке [https://edu.gov.ru/press/3559/v-rossii](https://edu.gov.ru/press/3559/v-rossii-startuet-zapis-detey-v-pervyy-klass/)[startuet-zapis-detey-v-pervyy-klass/](https://edu.gov.ru/press/3559/v-rossii-startuet-zapis-detey-v-pervyy-klass/)